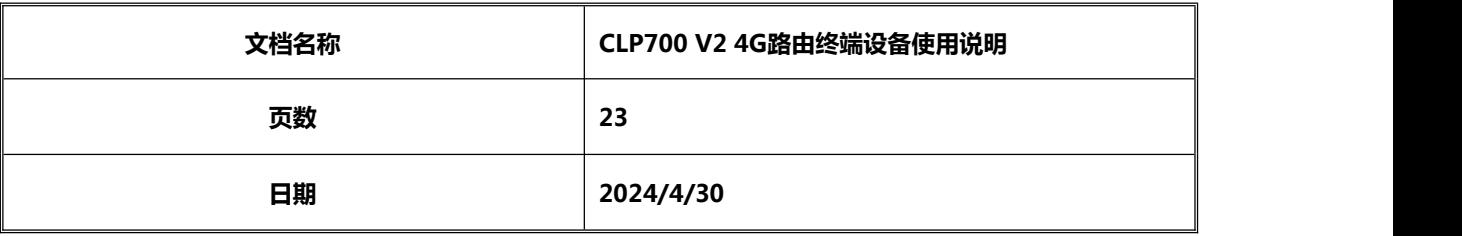

# **CLP700 V2 4G 路由终端设备使用说明**

V1.0

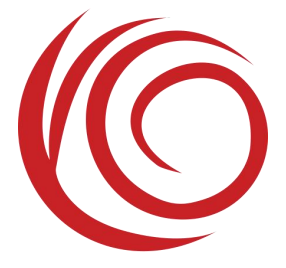

上海域格信息技术有限公司

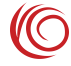

#### 修订历史

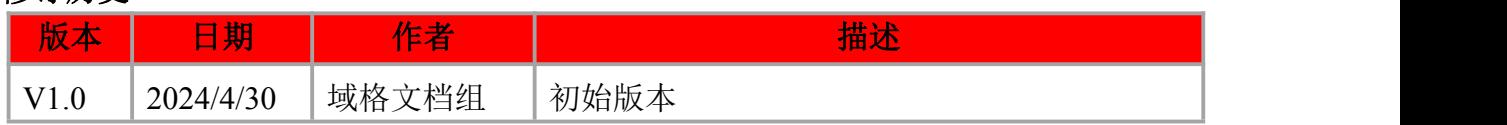

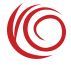

## 目录

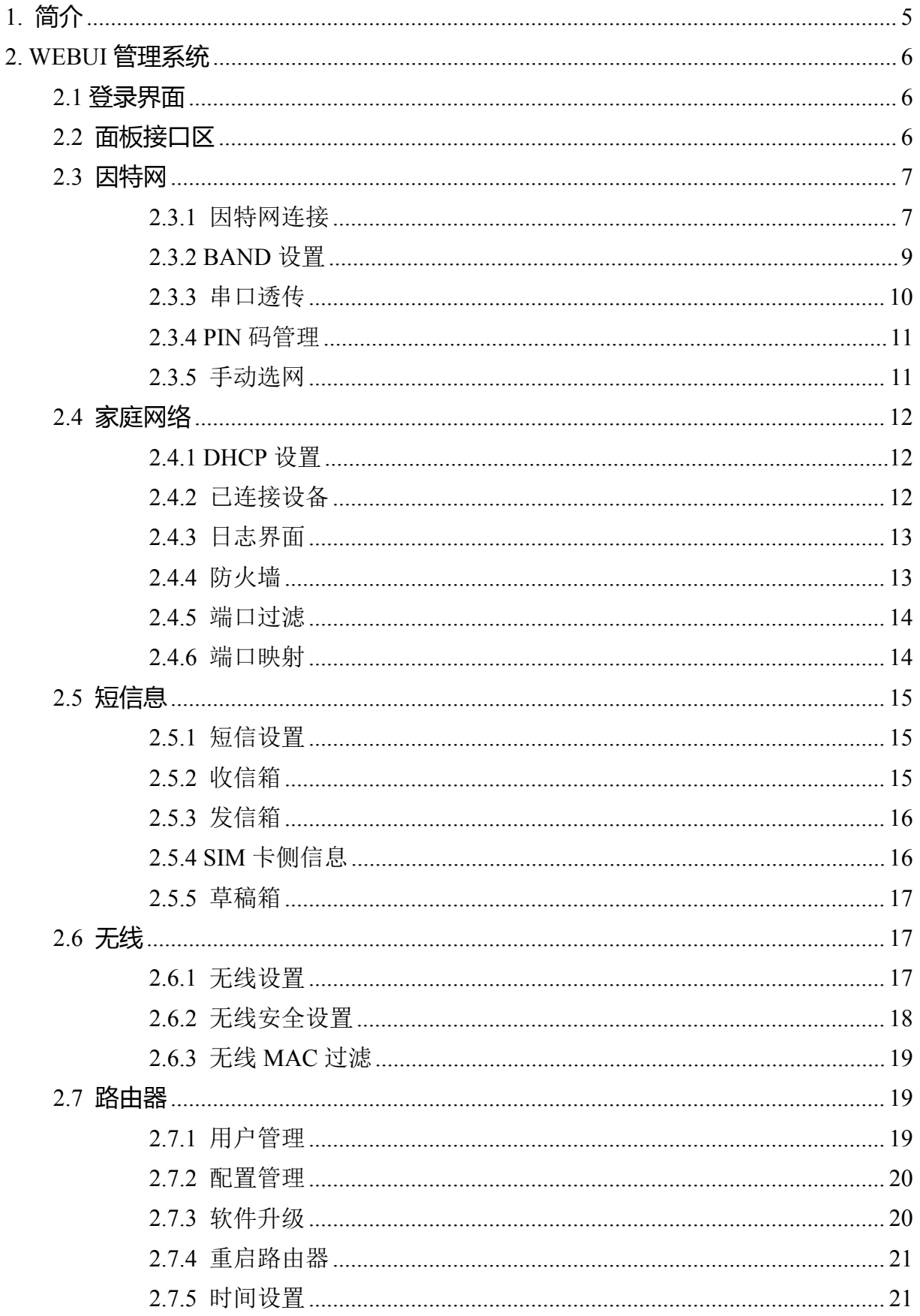

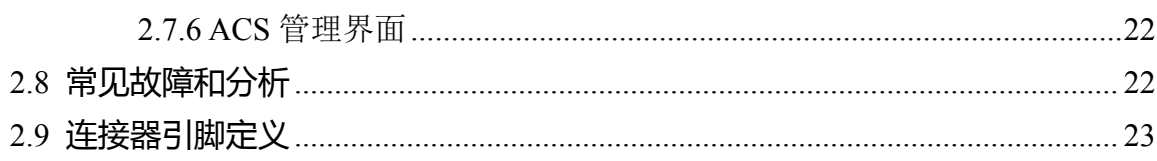

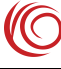

## <span id="page-4-0"></span>**1.** 简介

CLP700 V2 是一款搭载 ASR 平台 4G 无线通信模组的 4G 路由终端设备。支持 LAN 网口,支持 2.4G WIFI,支持 USB2.0 等功能。

设备提供 Wi-Fi AP 功能。 Wi-Fi SSID 默认名称为 4G AP -xxxx (xxxx 为 WiFi MAC 地址的后 4 位),默认密码为 12345678

设备默认地址为 192.168.1.1,登录 http://192.168.1.1 WEBUI 管理页面,可以进行各 种设置,初始登录账号密码为 admin:admin。

以下为设备图:

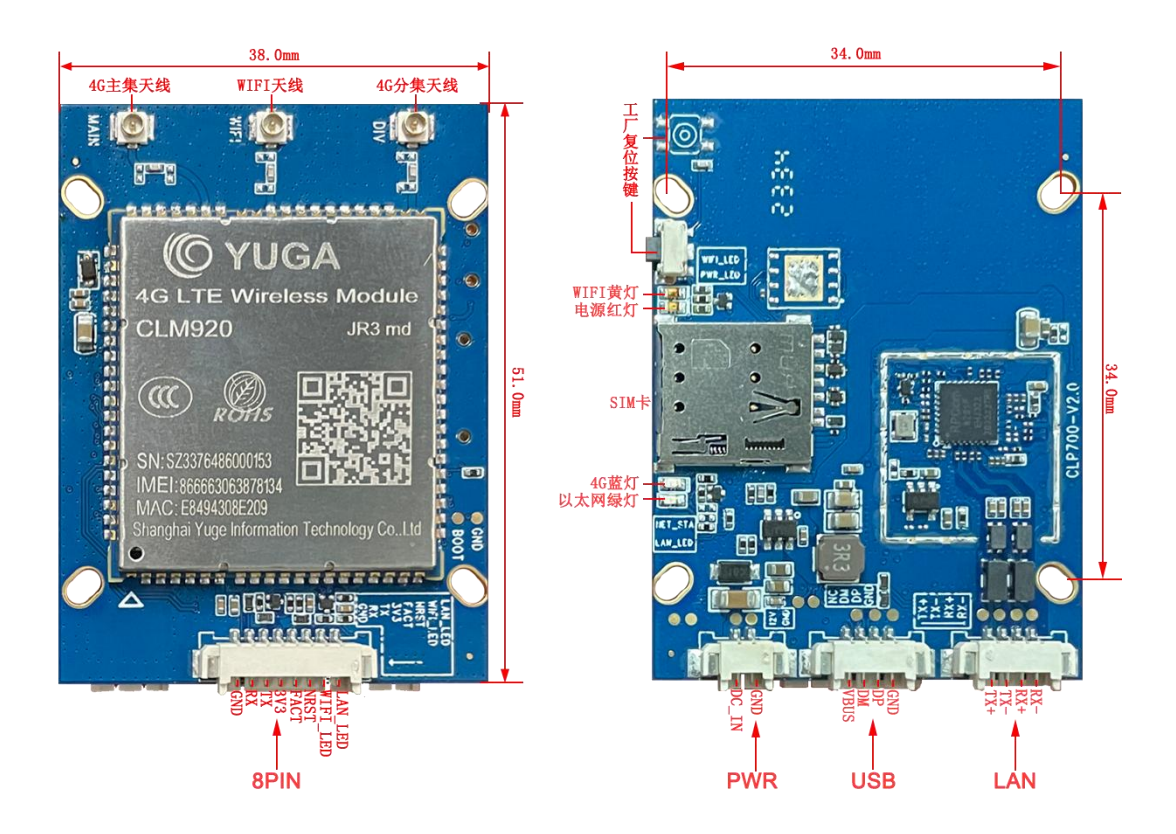

备注: 2008年 2018年 2018年 2018年 2018年 2018年 2018年 2018年 2018年 2018年 2018年 2018年 2018年 2018年 2018年 2018年 2018年 2018年 2018年 2018年 2018年 2018年 2018年 2018年 2018年 2018年 2018年 2018年 2018年 2018年 2018年 2018年 2018年 2018年 2018年 2018年 20

1. DC 电源电压范围 5V 到 16V, 开机后 POWER 灯红色常亮, 推荐使用配套电源 适配器。

- 2.支持恢复出厂设置按键(需按 3s 以上)。
- 3.FACT 为工厂复位接地 3 秒后松开、NRST 为模块复位接地 3 秒后松开。
- 4. 支持 4G 网络指示灯蓝色, 无卡或未注册时慢闪, 正常注册时常亮。
- 5.WIFI 黄灯待机时常亮,正常连接时慢闪。
- 6.以太网绿灯,终端接入时点亮,有数据交互时闪烁。
- 7.使用 WEBUI 管理功能之前请先清除浏览器的浏览记录。

<span id="page-5-0"></span>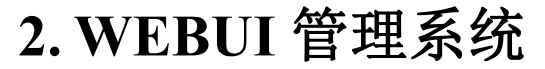

设备默认设置即可工作,也可以通过 WEBUI 管理页面修改各项默认设置。WEBUI 管理页面支持 Internet Explorer 11 及更高版本, Firefox, Chrome, Safari 等主流浏览器。

## <span id="page-5-1"></span>**2.1** 登录界面

用户在浏览器输入"192.168.1.1"登录后的界面

第一次登录可以选择快速设置依次设置路由基本功能,或者跳过直接进入页面

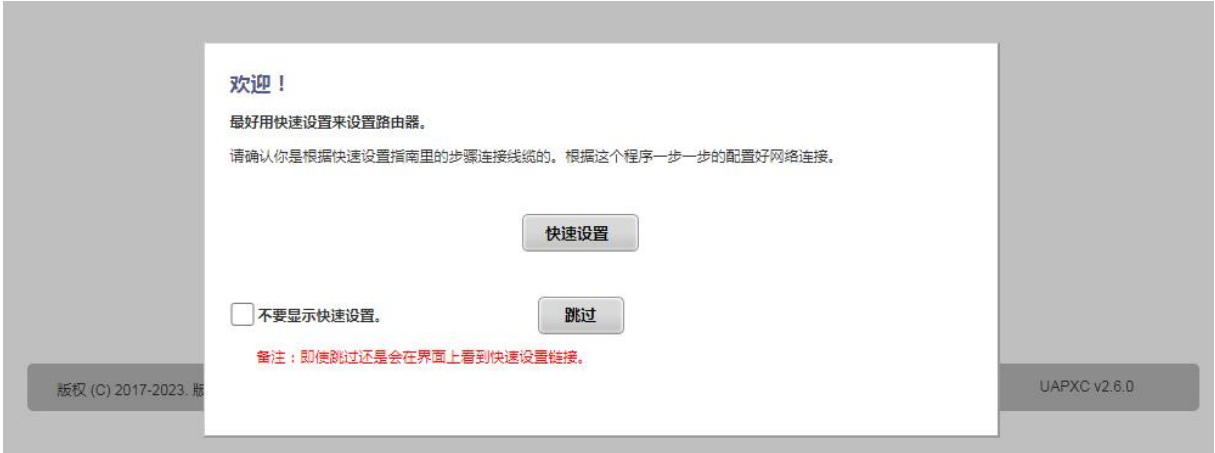

## <span id="page-5-2"></span>**2.2** 面板接口区

进入页面可以查看设备的基本信息和状态

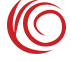

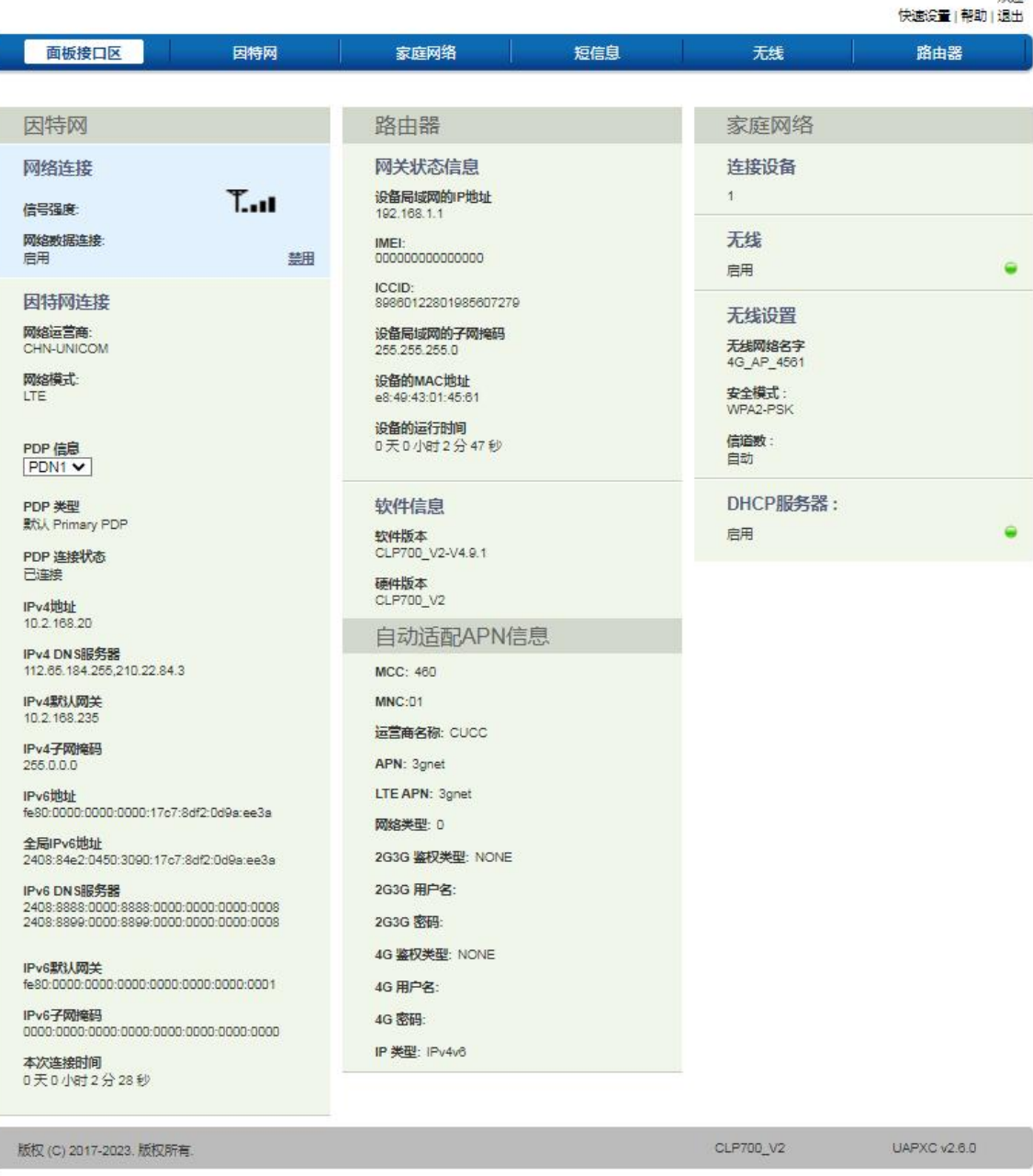

## <span id="page-6-0"></span>**2.3** 因特网

#### <span id="page-6-1"></span>**2.3.1** 因特网连接

因特网连接界面主要是指 LTE 拨号相关设置功能。可以选择优先网络模式,例如可 以选择 LTE 工作模式, 或者 WCDMA 工作模式。可以设置 MTU 参数, 配置自动适 配 APN 等。

APN 设置功能,设备预置了大部分运营商 APN 相关设置, APN 设置为自动选择模 式即可自动匹配。如果 SIM 卡比较特殊,可能无法自动匹配,此时可以手动设置 APN。 需先把自动匹配 APN 勾选项去掉,再去手动设置。如果按照 SIM 卡运营商要求设置了

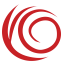

APN 后,仍然不能访问网络,可以尝试修改认证类型,两种认证类型是不同的,可以都 尝试一下。欢迎

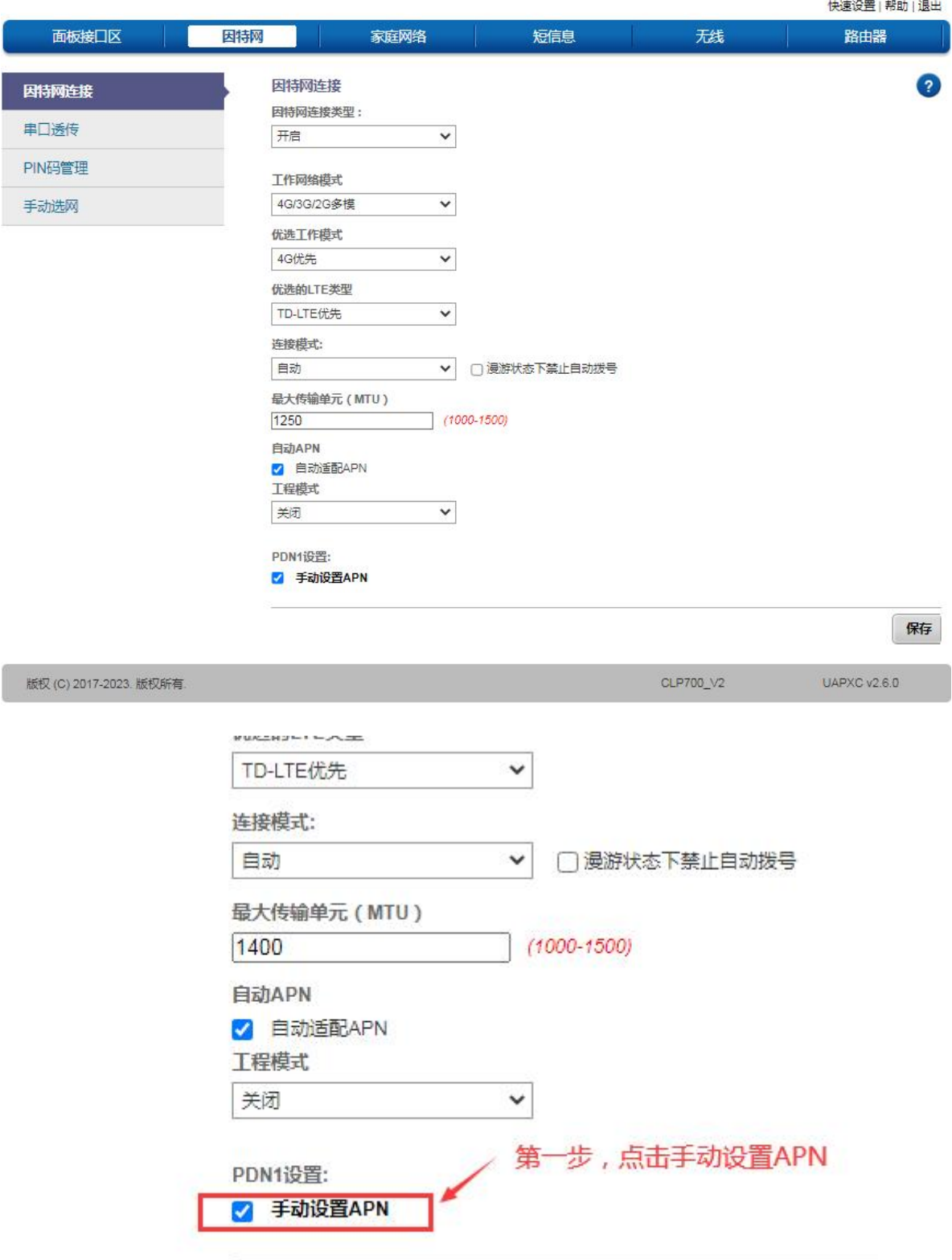

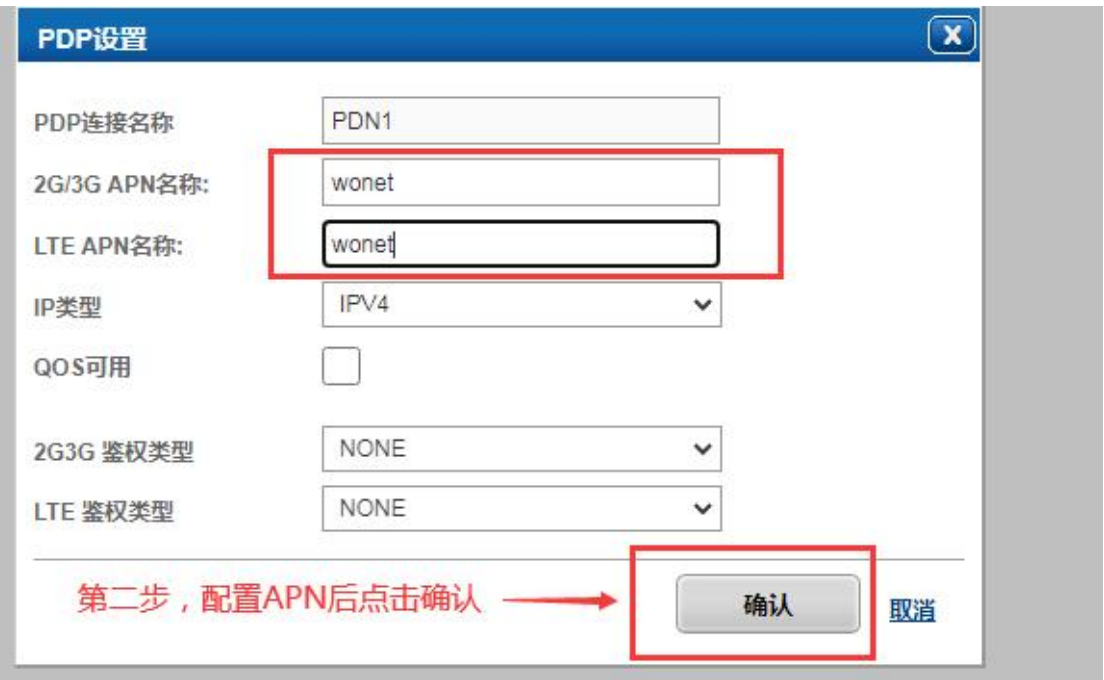

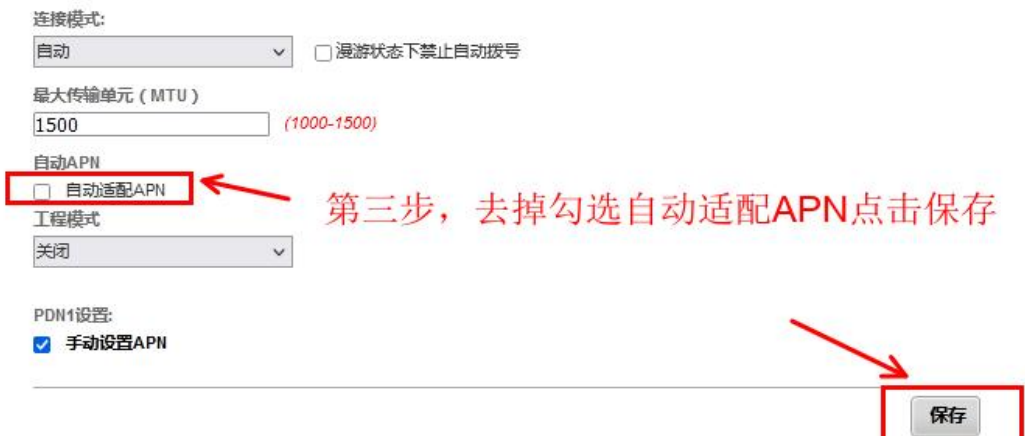

#### <span id="page-8-0"></span>**2.3.2 BAND** 设置

此设置可以锁定下面提供的 BNAD

C

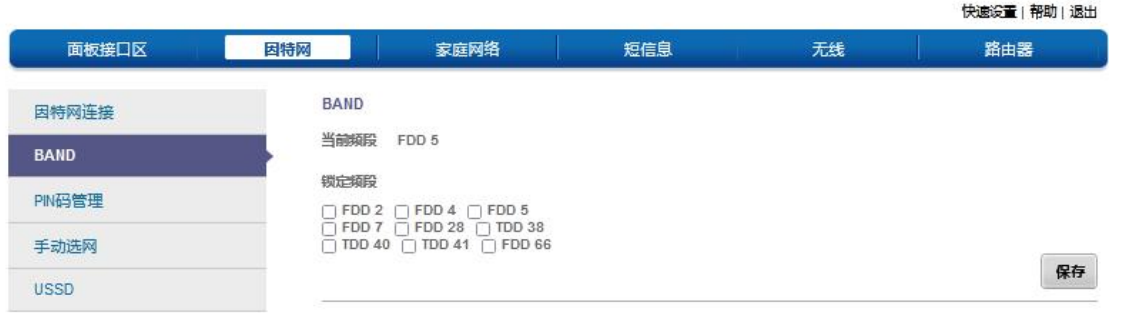

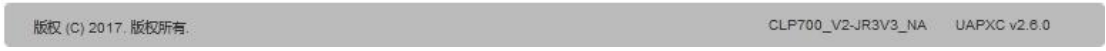

#### <span id="page-9-0"></span>**2.3.3** 串口透传

可配置服务器地址、服务器端口、服务器类型(TCP/UDP)等参数进行串口透传

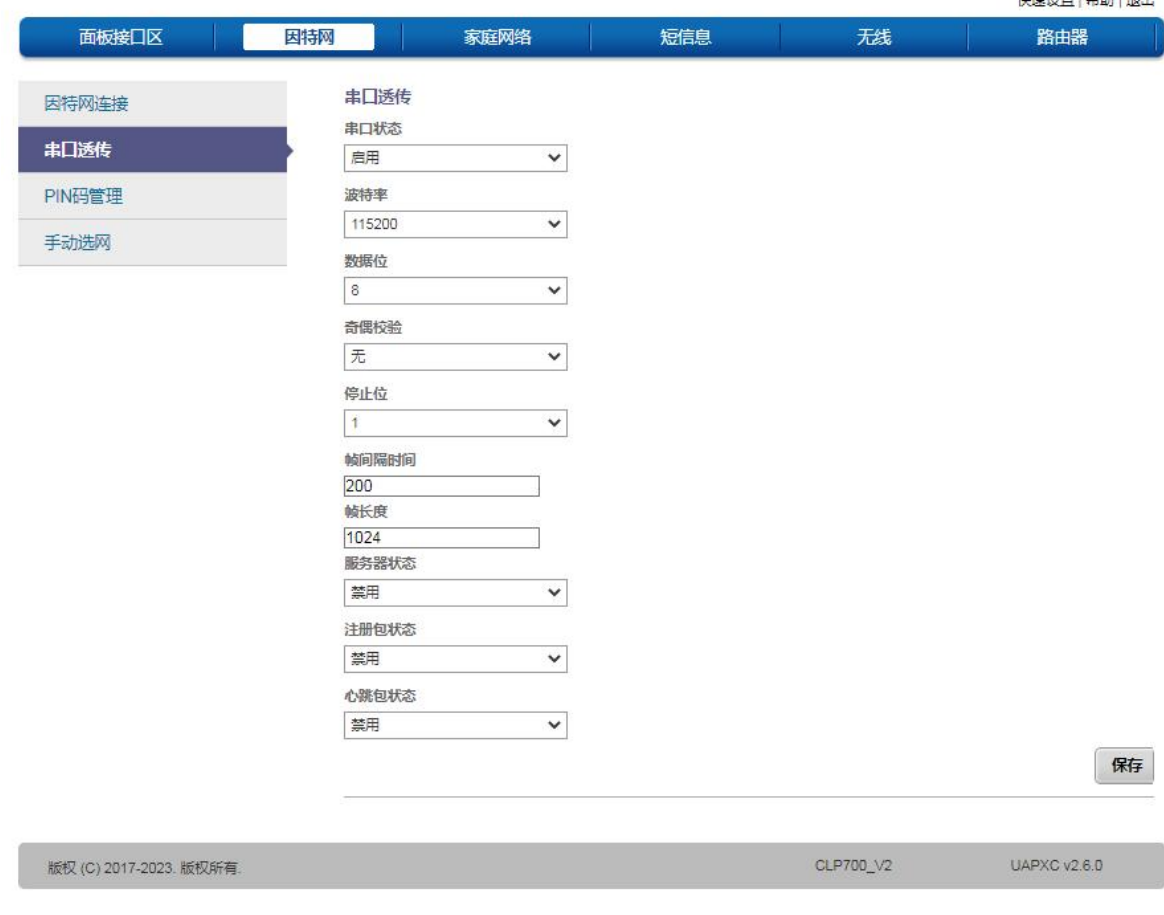

欢迎

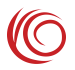

欢迎

#### <span id="page-10-0"></span>**2.3.4 PIN** 码管理

PIN 码管理界面提供了 SIM 卡 PIN 管理功能,能够使能、禁止、校验 SIM PIN 功能, 为 SIM 卡的使用提供了一定的安全性。

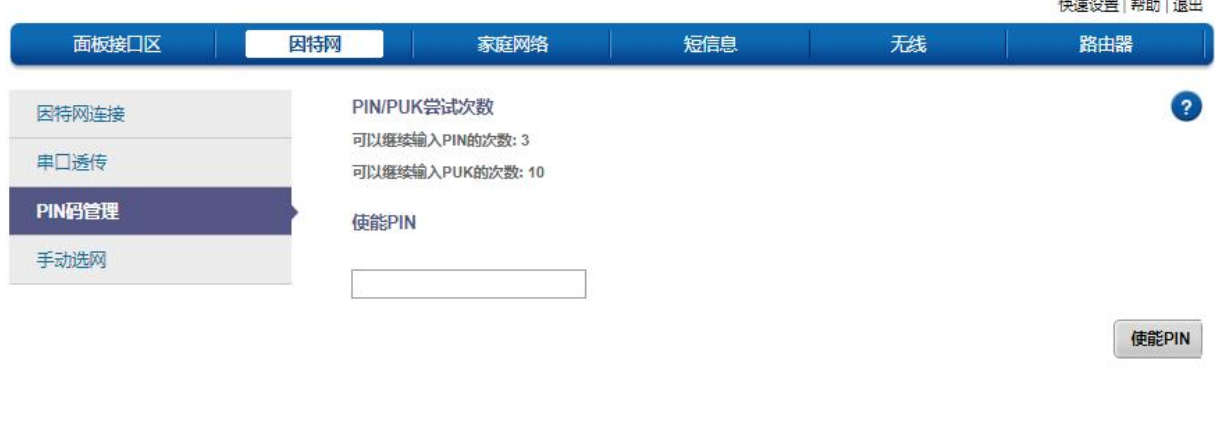

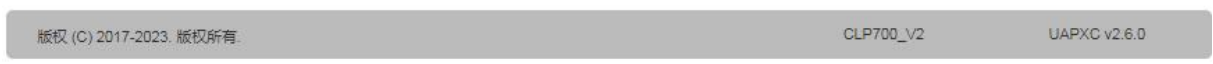

#### <span id="page-10-1"></span>**2.3.5** 手动选网

手动选网界面对于特殊的 SIM 卡,可以手动搜网,选择可以注册的网络。

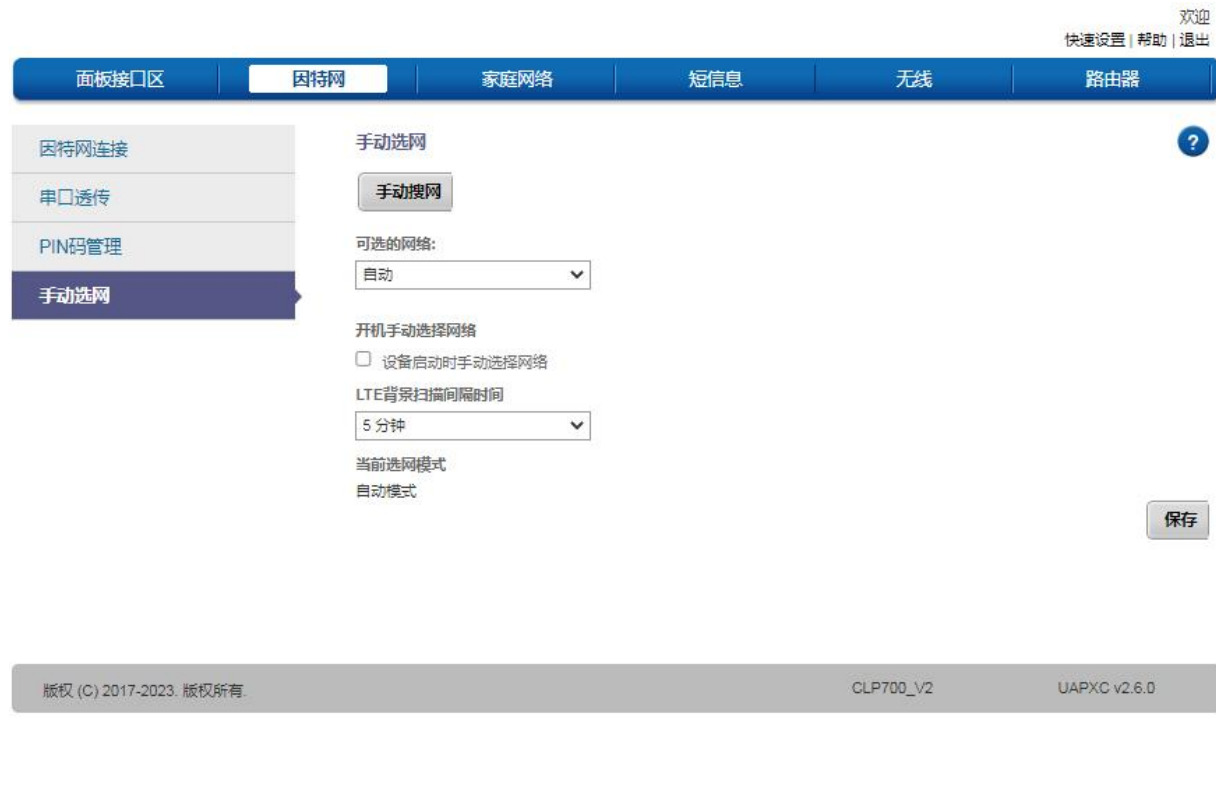

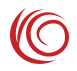

#### <span id="page-11-0"></span>**2.4** 家庭网络

#### <span id="page-11-1"></span>**2.4.1 DHCP** 设置

如果默认的 192.168.1.x 网段不符合使用习惯或者有可能造成网段冲突的,可以在 DHCP 设置界面修改 LAN 设置。

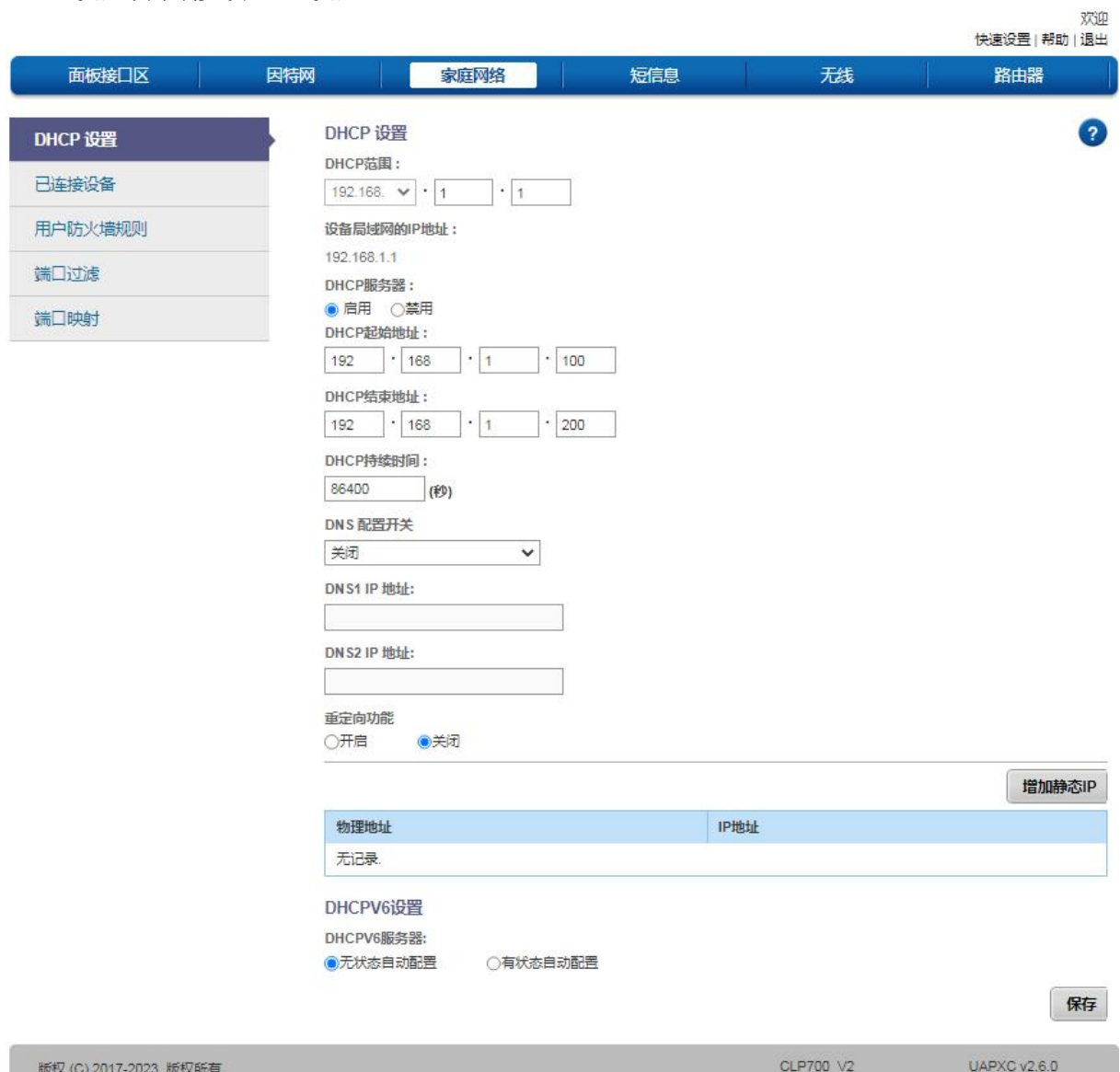

#### <span id="page-11-2"></span>**2.4.2** 已连接设备

界面显示了已经通过 USB 或者 WIFI 连接到的设备列表,对于 WIFI 连接的设备,可 以在此界面主动断开连接。

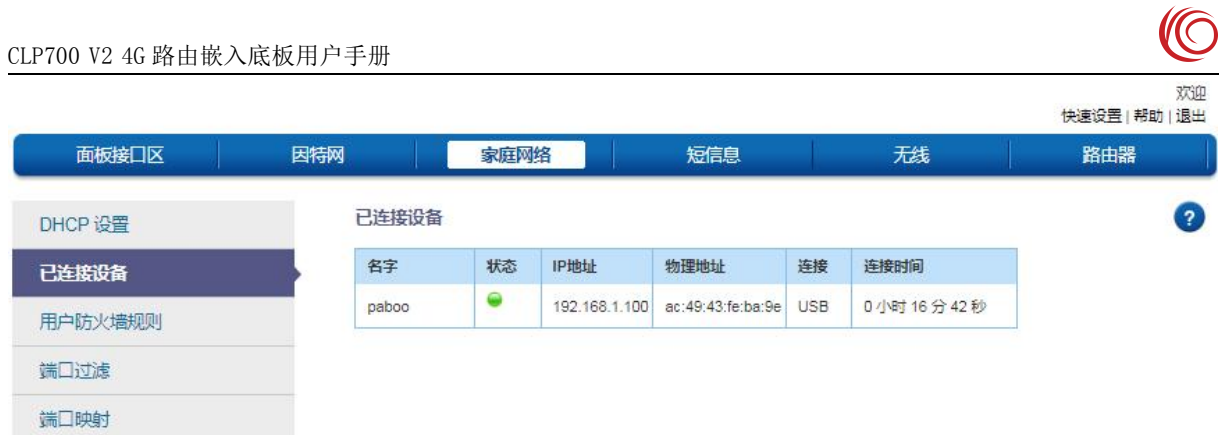

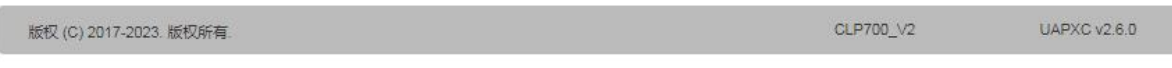

#### <span id="page-12-0"></span>**2.4.3** 日志界面

日志主要记录拨号连接的时间,还有无线终端连接的时间。

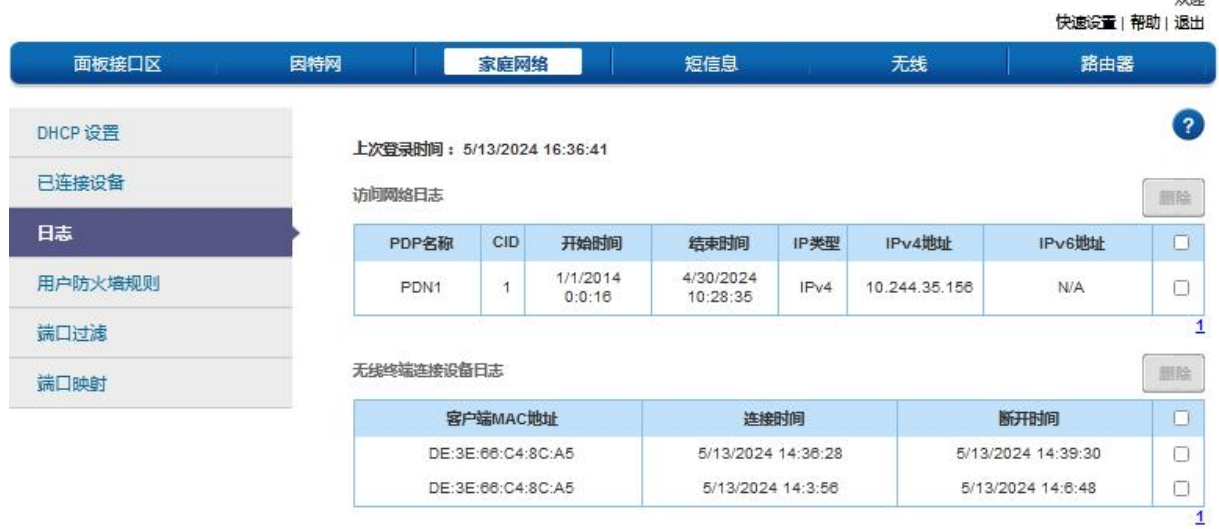

版权 (C) 2017. 版权所有.

CLP700\_V2-JR3V3\_NA UAPXC v2.6.0

#### <span id="page-12-1"></span>**2.4.4** 防火墙

防火墙界面提供了一定的安全管理功能,可以对特定的 IP 和端口数据包进行管理, 通过设定源 IP 地址(端口), 目的 IP 地址(端口)或者这些参数的任意组合来控制设 备访问网络。

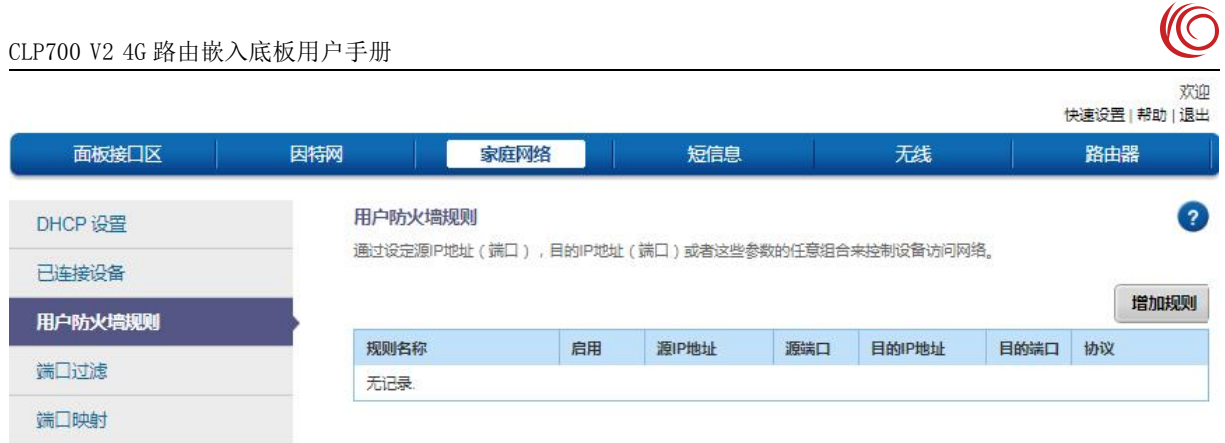

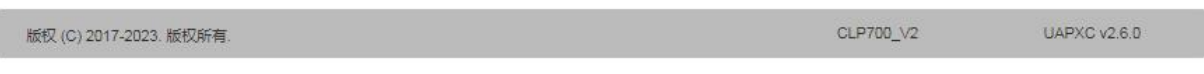

#### <span id="page-13-0"></span>**2.4.5** 端口过滤

端口过滤界面提供了按照端口管理数据包的功能。

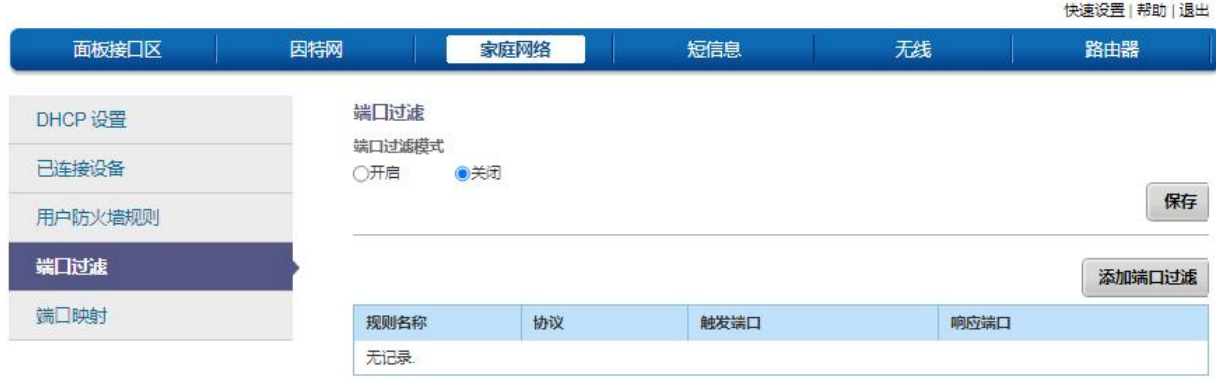

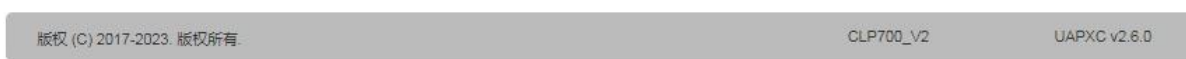

### <span id="page-13-1"></span>**2.4.6** 端口映射

端口映射界面提供了将外网端口映射到内网不通端口的能力。

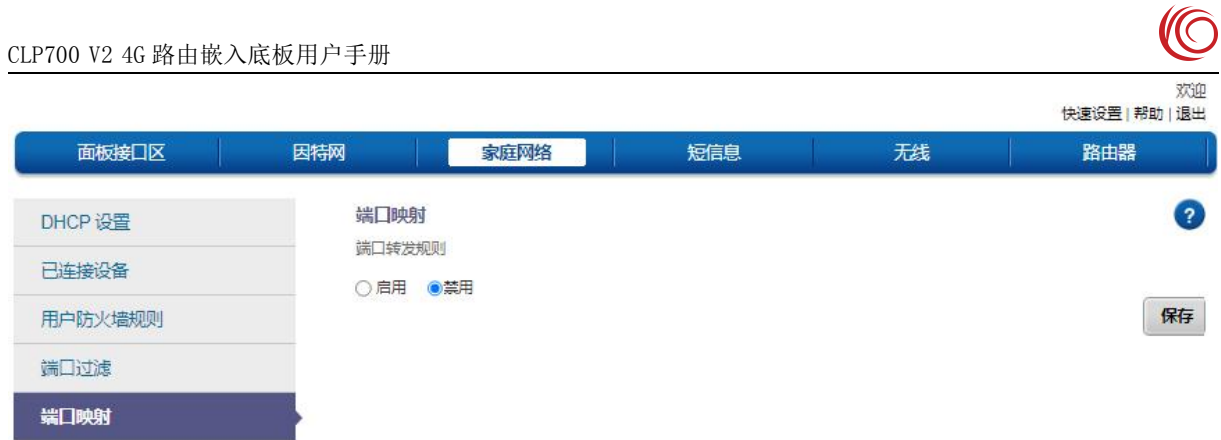

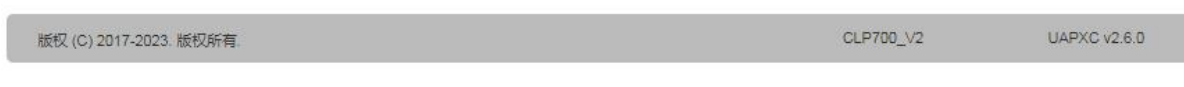

## <span id="page-14-0"></span>**2.5** 短信息

#### <span id="page-14-1"></span>**2.5.1** 短信设置

能设置短信保存位置、短信中心号码等功能,不支持电信卡。

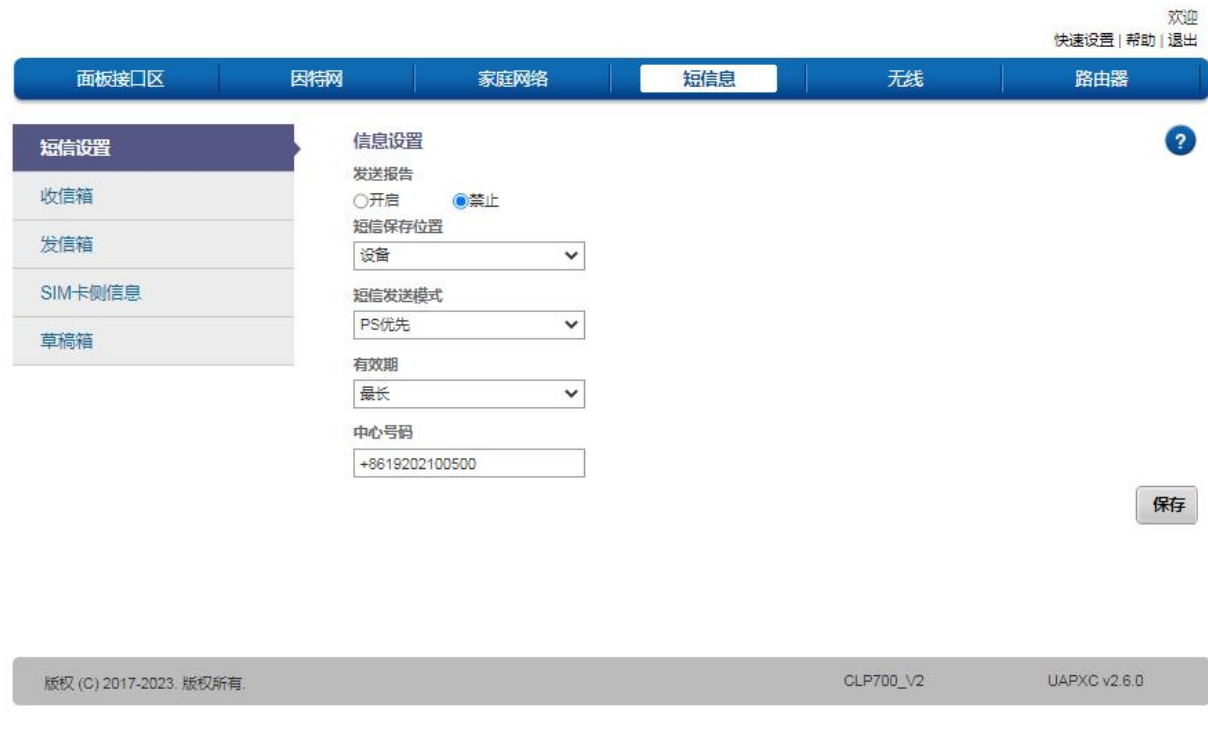

#### <span id="page-14-2"></span>**2.5.2** 收信箱

可查看接收的短信消息,删除短信等,不支持电信卡。

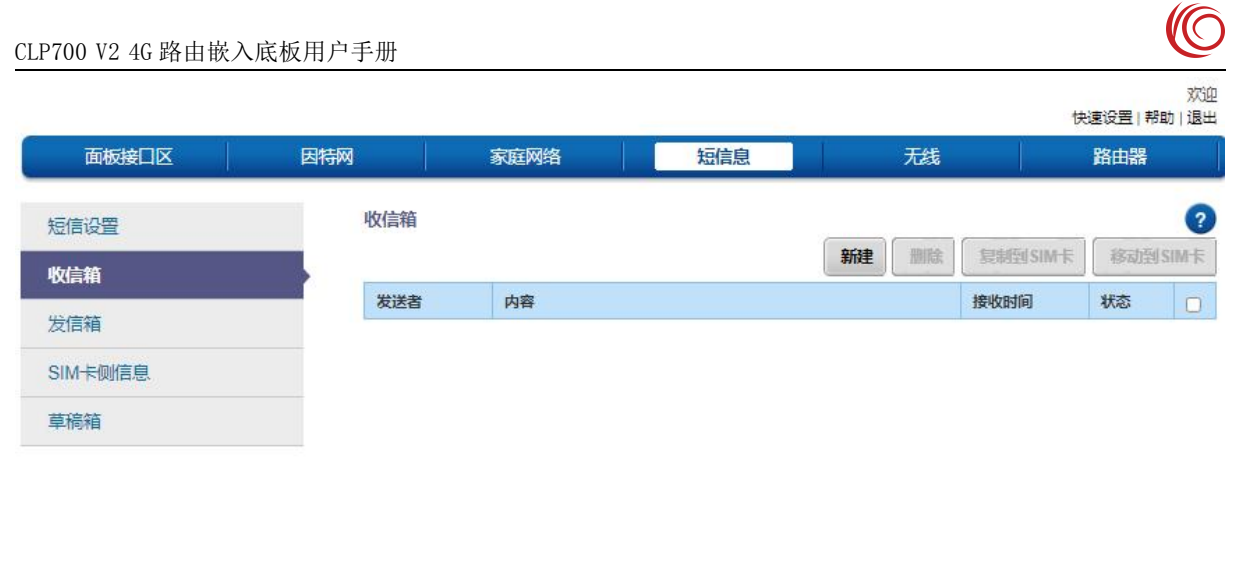

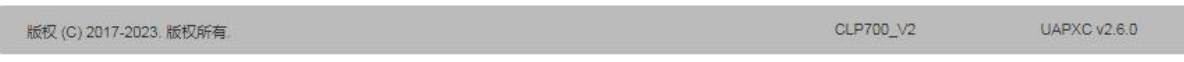

#### <span id="page-15-0"></span>**2.5.3** 发信箱

可新建发送短信消息到手机或者其他设备上,不支持电信卡。

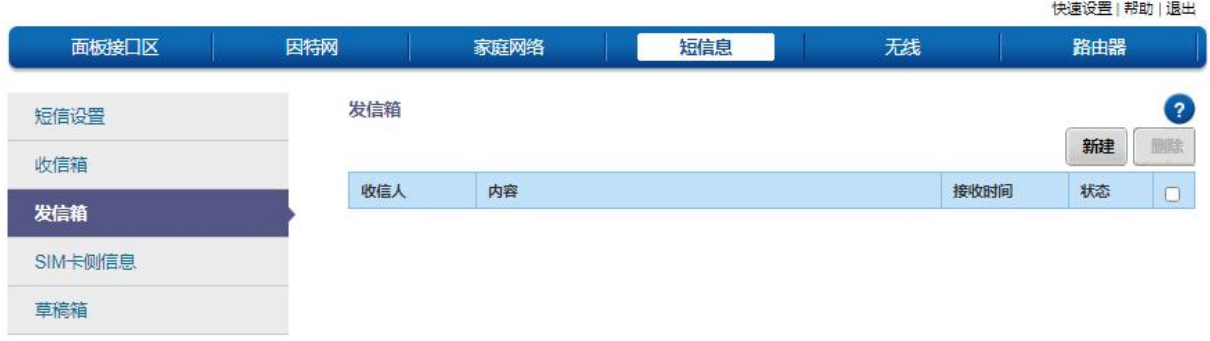

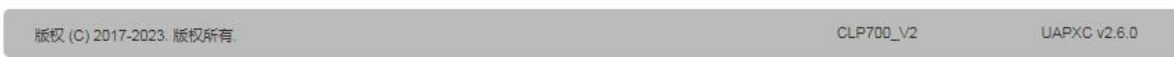

#### <span id="page-15-1"></span>**2.5.4 SIM** 卡侧信息

可查看 SIM 卡侧接收的储存短信。

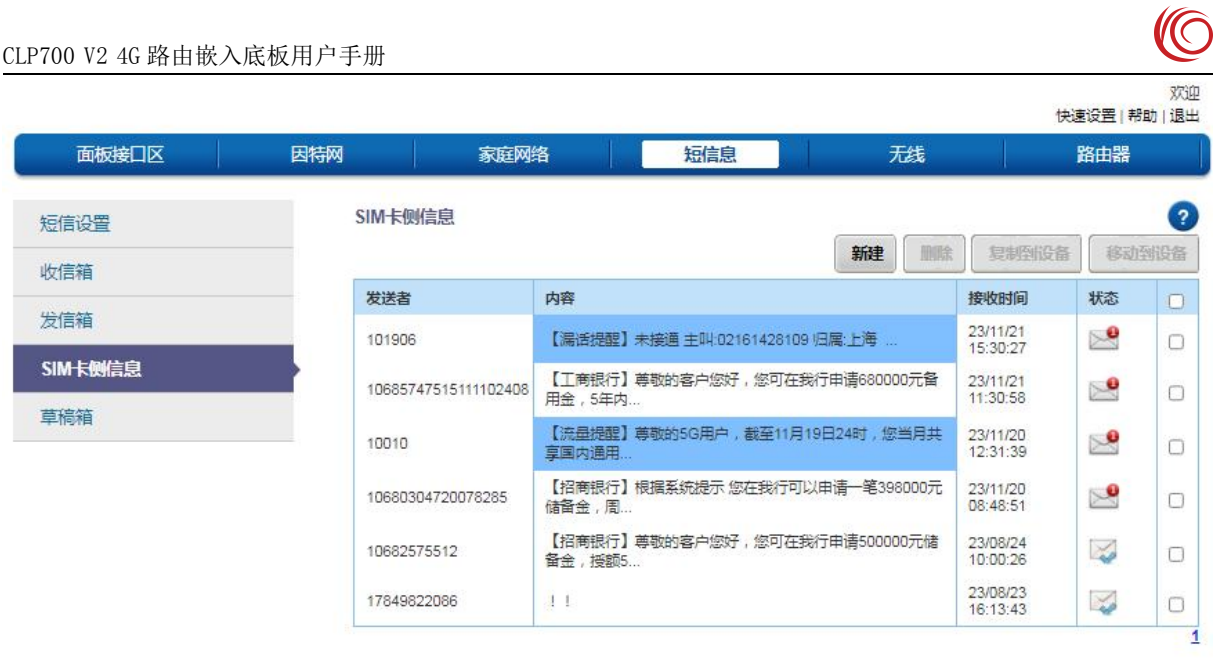

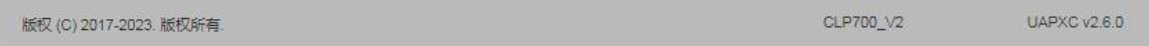

#### <span id="page-16-0"></span>**2.5.5** 草稿箱

可新建短信,未发送的存到草稿箱内。

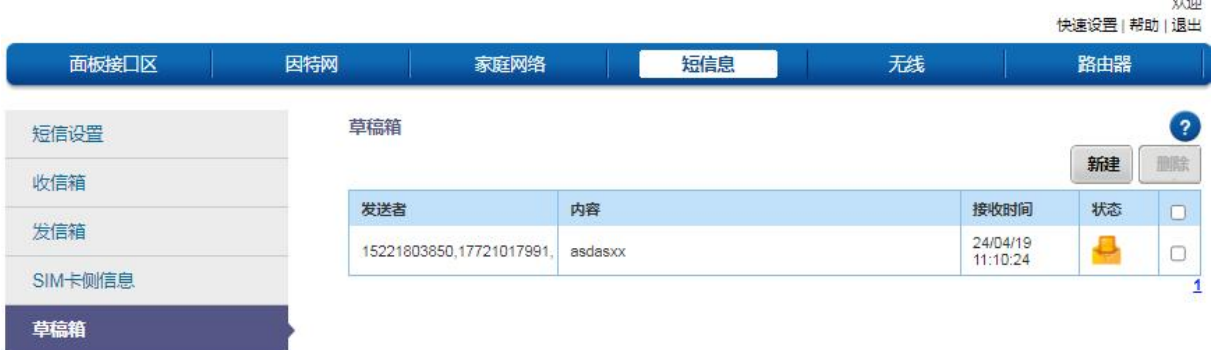

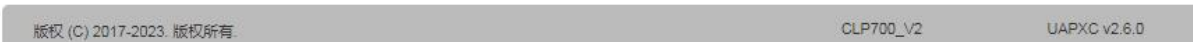

## <span id="page-16-1"></span>**2.6** 无线

#### <span id="page-16-2"></span>**2.6.1** 无线设置

能够设置无线工作模式,信道带宽,信道,最大连接客户端数等,可以调整 WIFI 的一些参数。

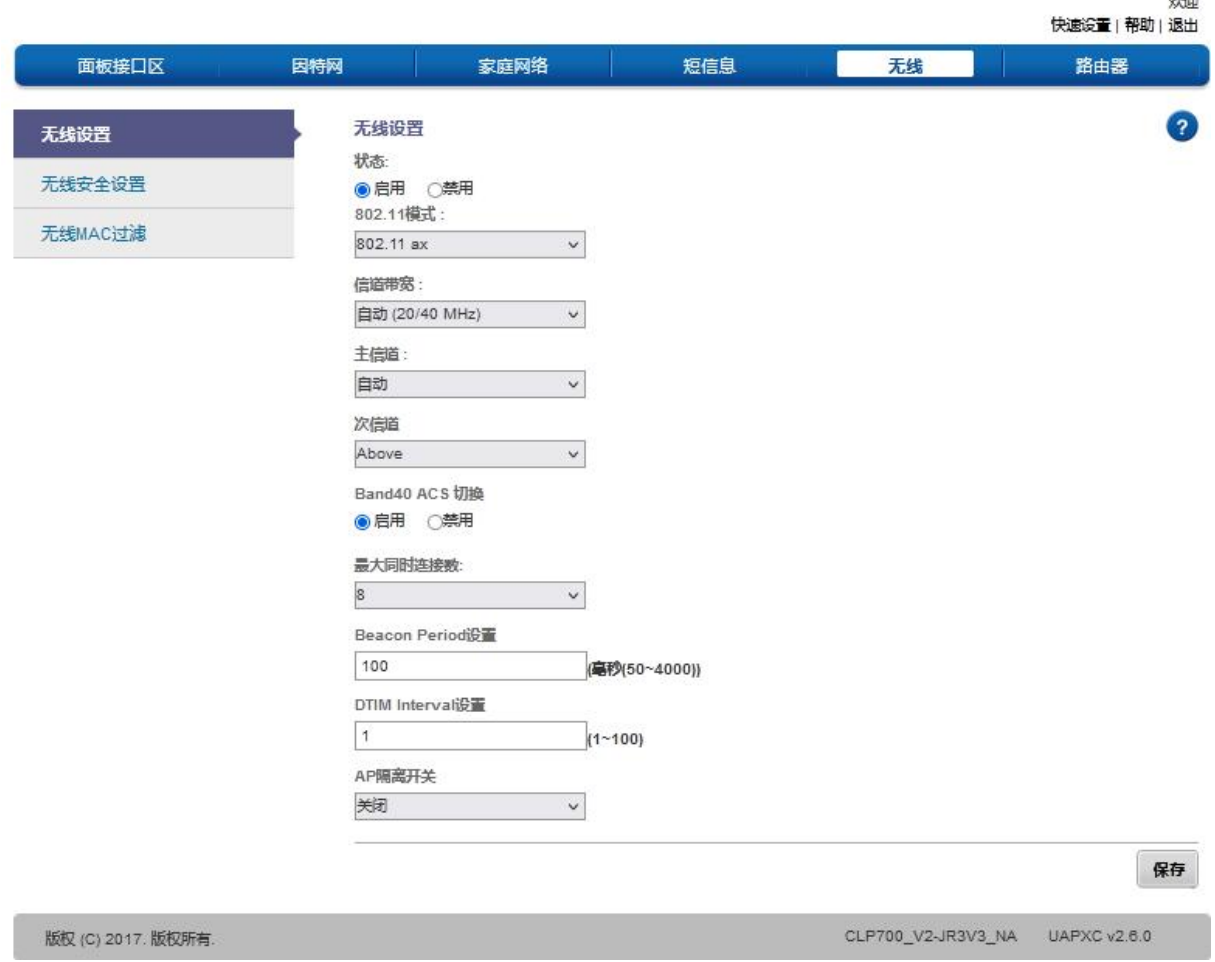

## <span id="page-17-0"></span>**2.6.2** 无线安全设置

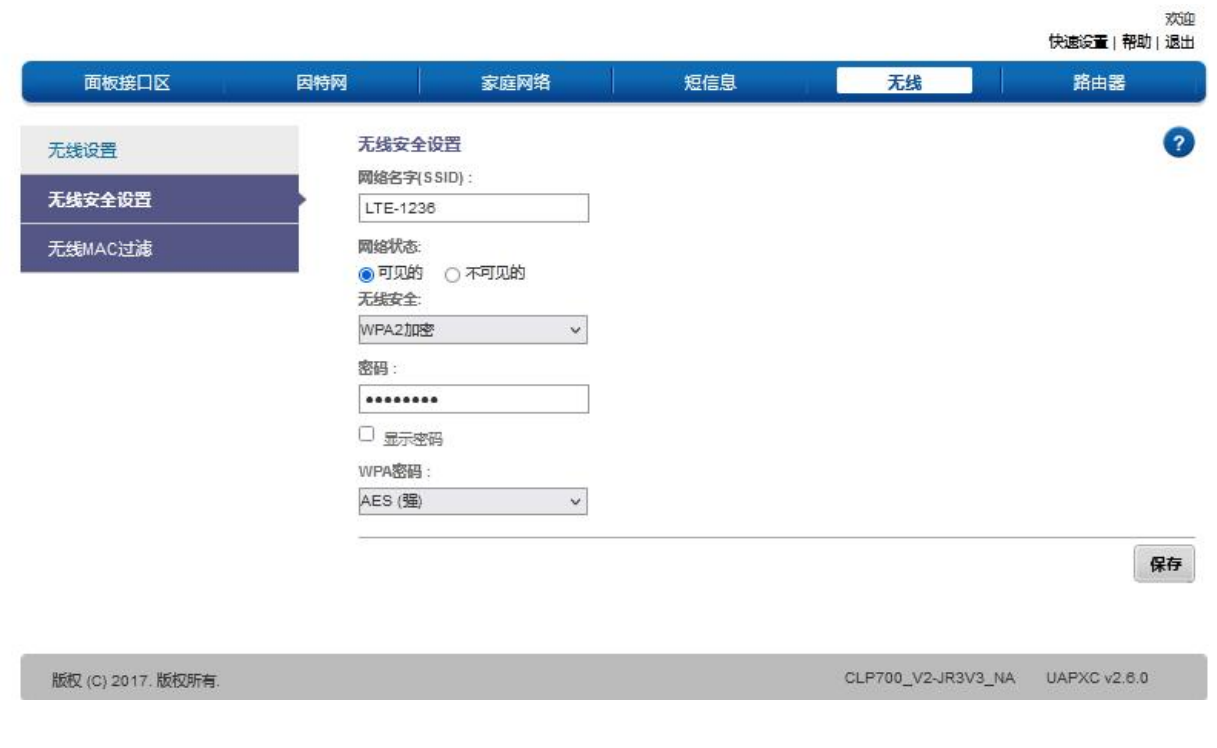

可以设置 WIFI AP SSID 名字, 无线加密方式密码等。

#### <span id="page-18-0"></span>**2.6.3** 无线 **MAC** 过滤

提供了按照无线 MAC 地址过滤的白名单、黑名单模式。<br>

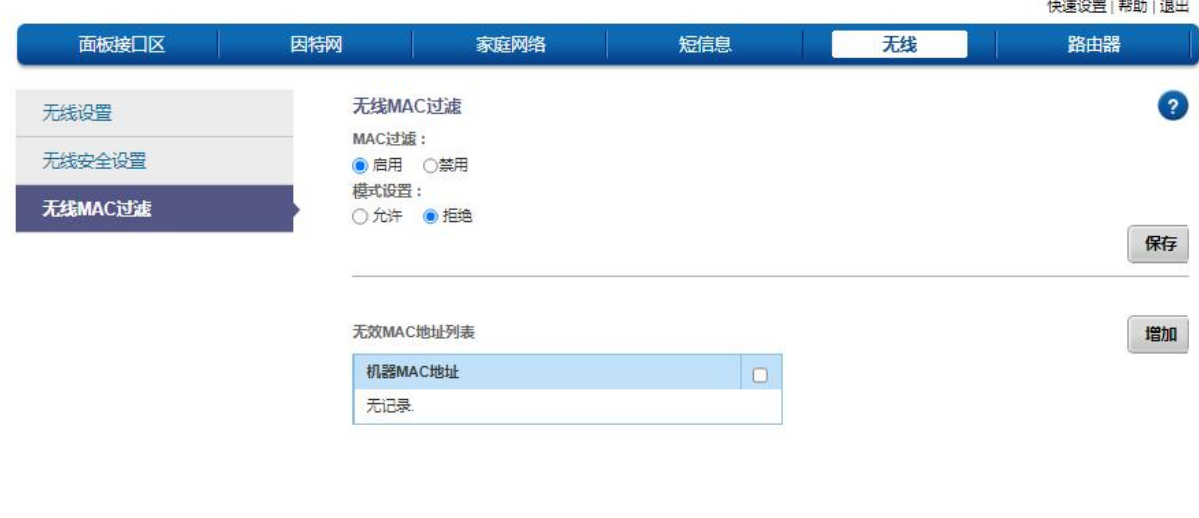

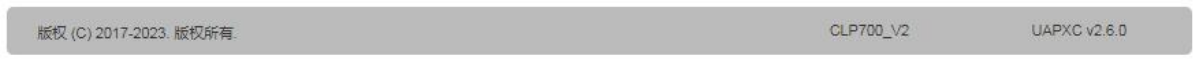

## <span id="page-18-1"></span>**2.7** 路由器

#### <span id="page-18-2"></span>**2.7.1** 用户管理

可更改登录设备的密码

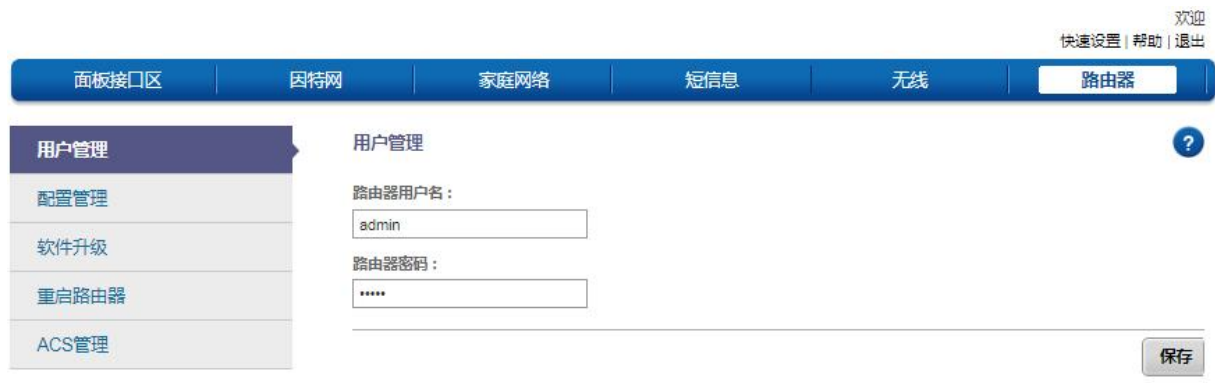

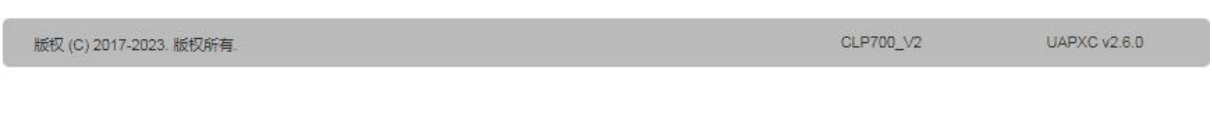

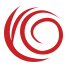

欢迎

## <span id="page-19-0"></span>**2.7.2** 配置管理

提供了设备恢复出厂设置功能

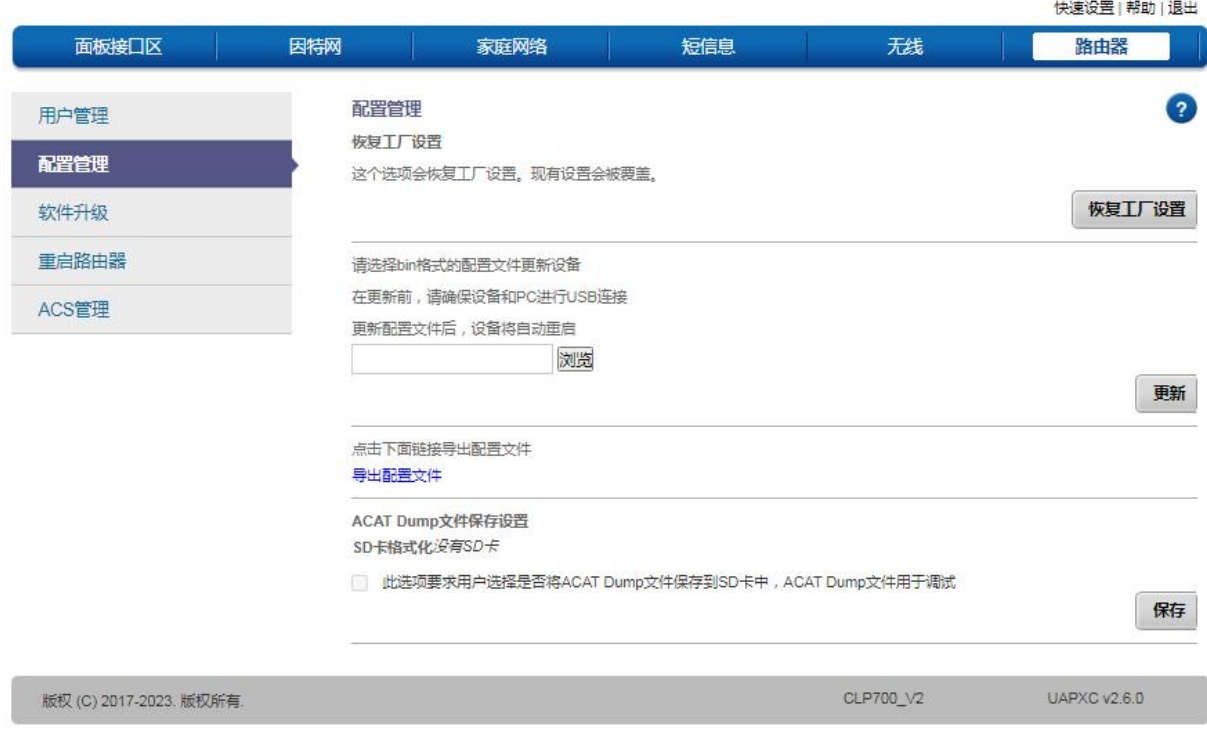

#### <span id="page-19-1"></span>**2.7.3** 软件升级

软件升级主要用来给设备升级软件版本。(如需要升级,软件包请找 FAE 提供)

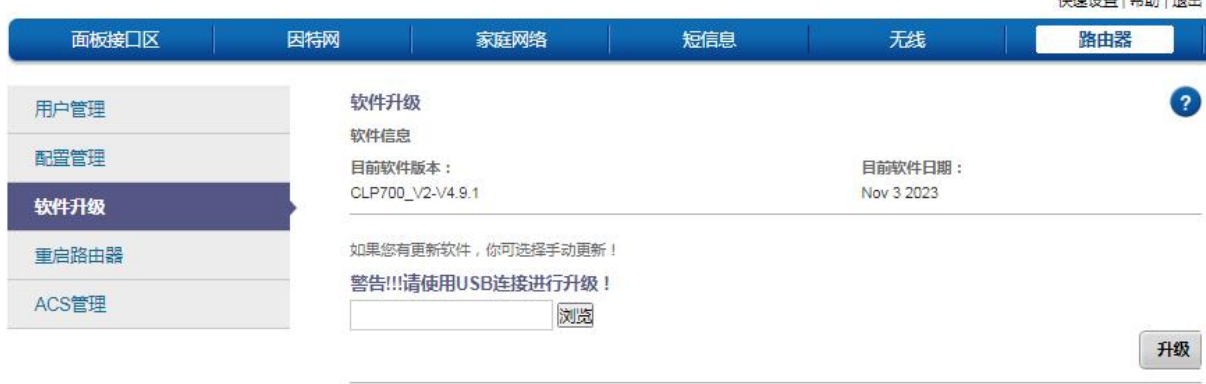

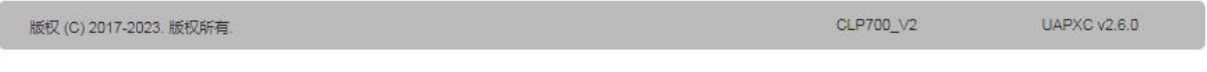

#### <span id="page-20-0"></span>**2.7.4** 重启路由器

提供了设备远程重启功能。

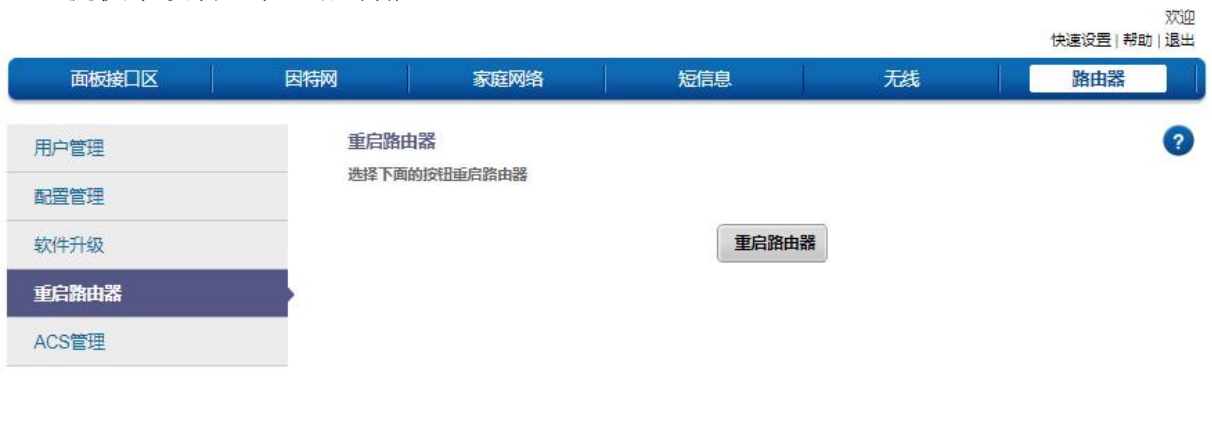

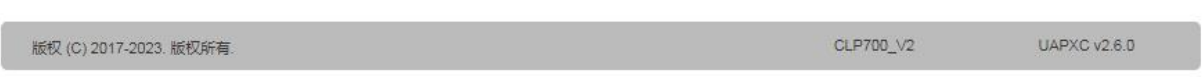

#### <span id="page-20-1"></span>**2.7.5** 时间设置

可以手动设置系统时间,也可以设置系统自动同步网络时间功能。

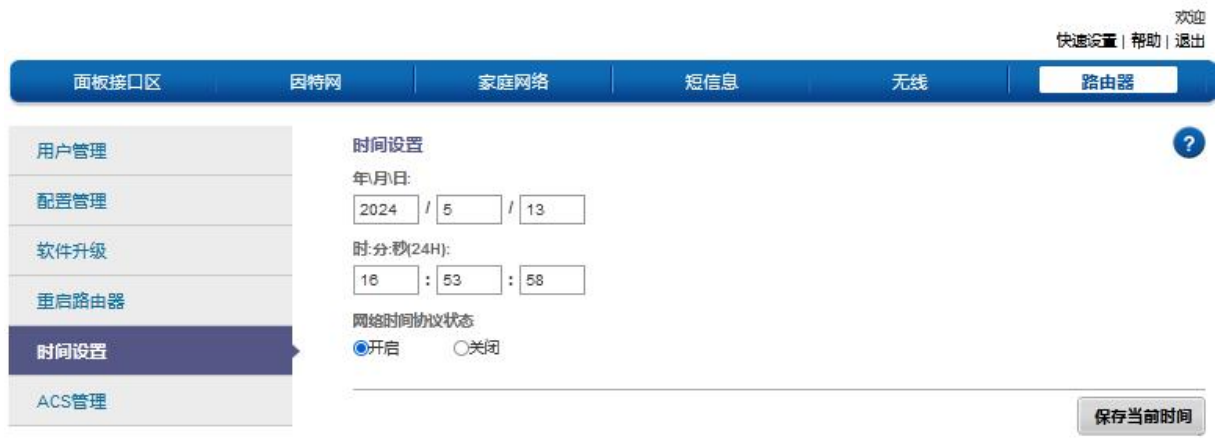

版权 (C) 2017. 版权所有.

CLP700\_V2-JR3V3\_NA UAPXC v2.6.0

<span id="page-21-0"></span>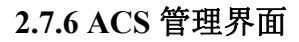

提供了无线路由器的远程管理服务器设置界面。

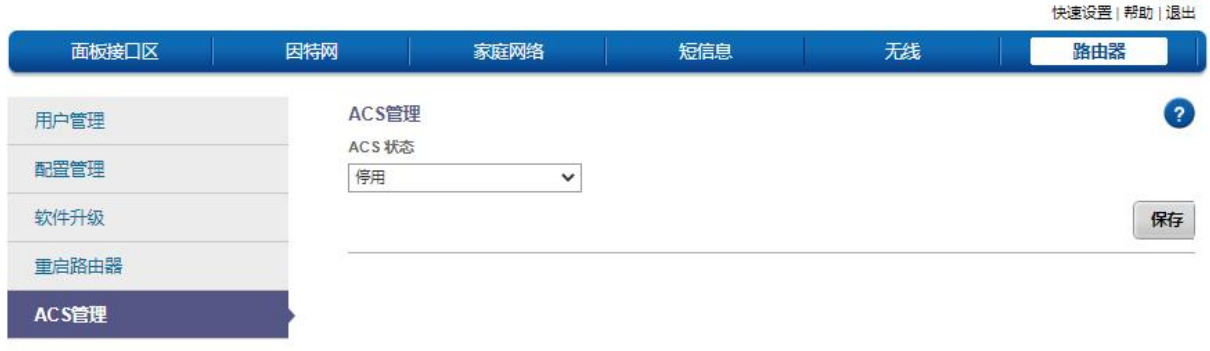

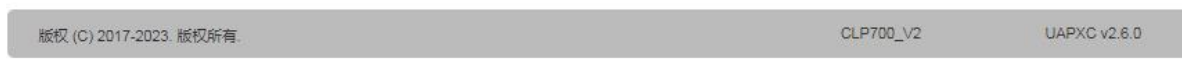

## <span id="page-21-1"></span>**2.8** 常见故障和分析

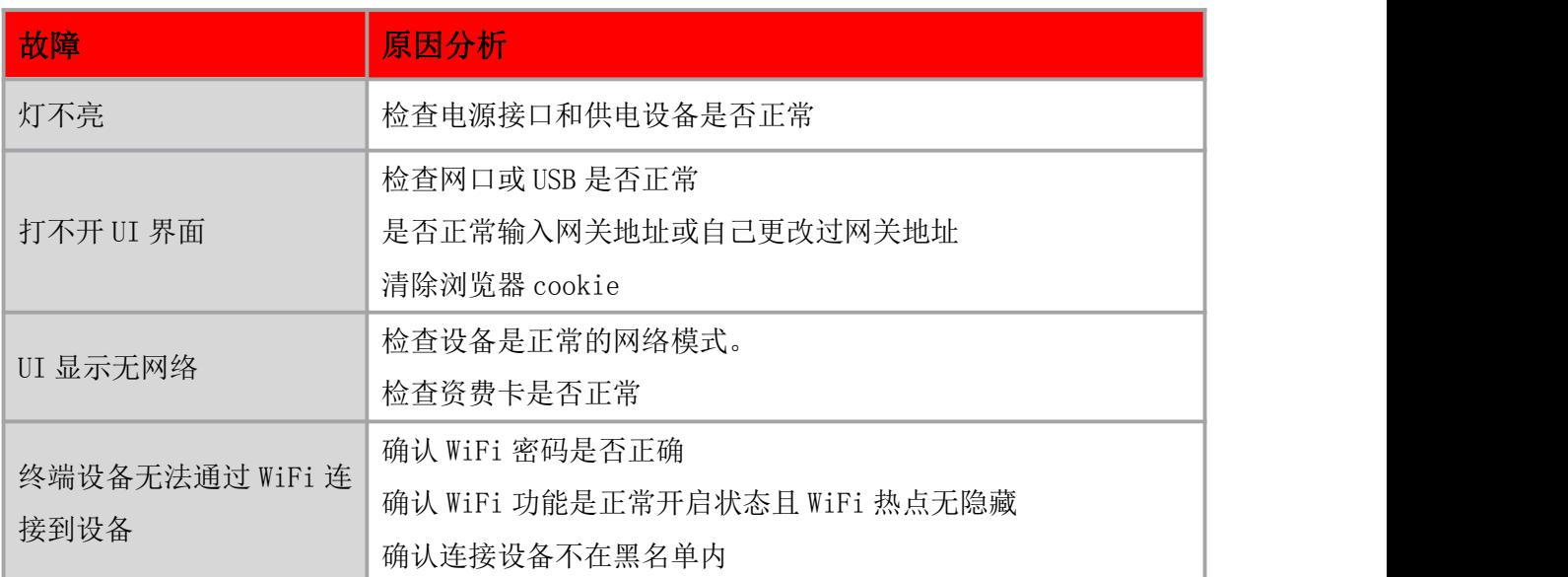

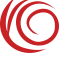

## <span id="page-22-0"></span>**2.9** 连接器引脚定义

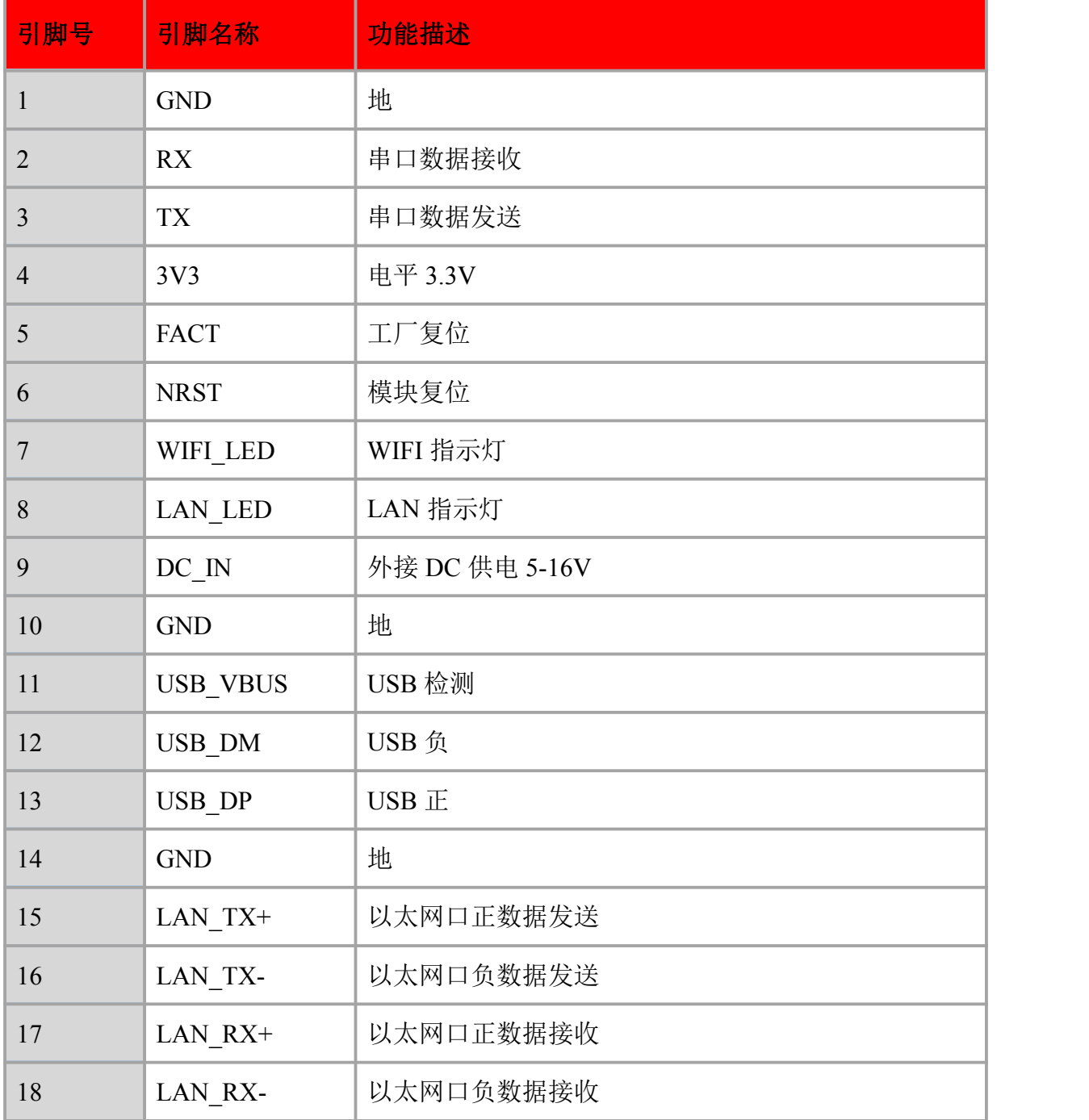

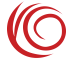